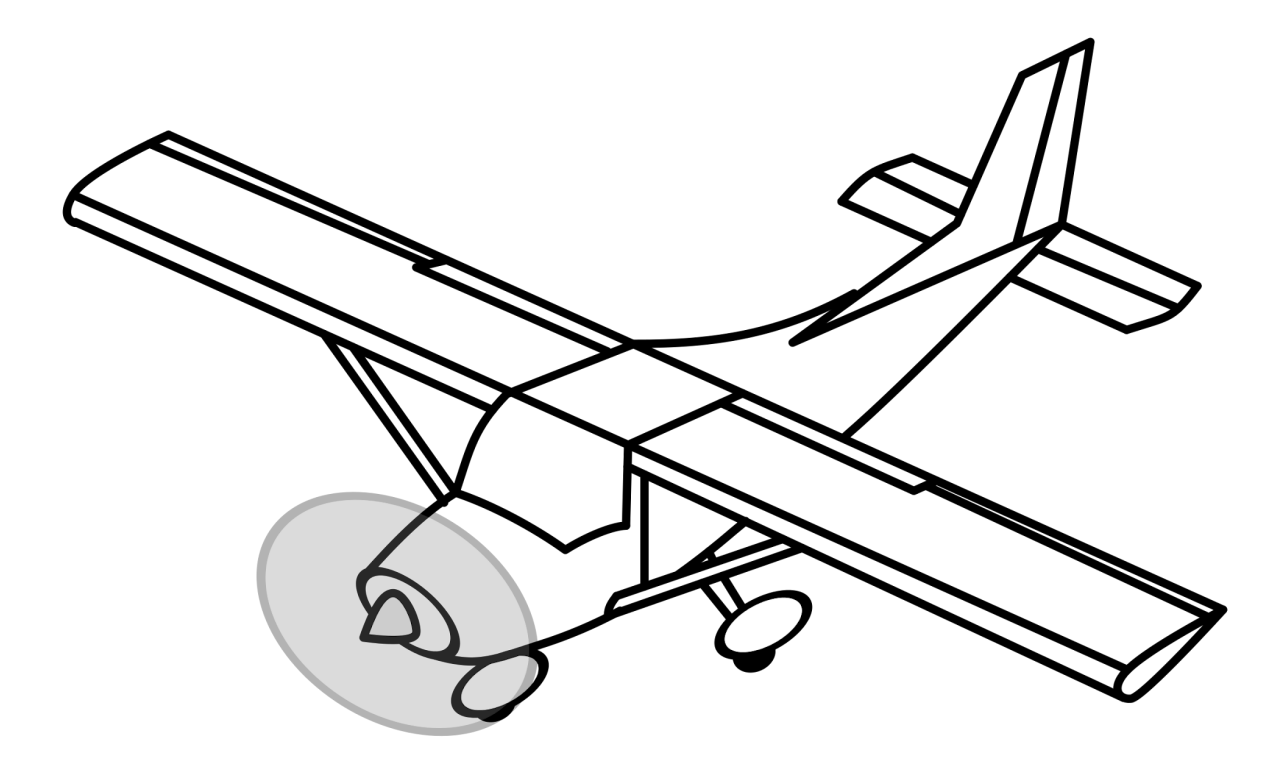

## **How to Pay for Fly Time Aviation rental using FSP**

**Date:** 01/15/2024

## **Overview & Purpose**

This lesson will walk you through the Fly Time Aviation procedures for paying for an aircraft rental using Flight Schedule Pro.

## **Activity**

To Add Funds or Make a Payment:

- 1. Log in to your Flight Schedule Pro. If you use FSP for multiple flight schools then make sure you are logged in under your Fly Time Aviation account access.
- 2. Select Home for the left-hand menu.
- 3. Select Add Funds or Make a Payment. Located under account balance.
- 4. Under Payment Amount, type the desired amount to pay on account.
- 5. Under Payment Method, select a stored card or enter a new credit card information and your billing postal code.
- 6. Check the Save this card for future use box, if desired.
- 7. At the bottom, click Next.
- 8. On the confirmation window, select Pay.
- 9. You can Print or Email this receipt.

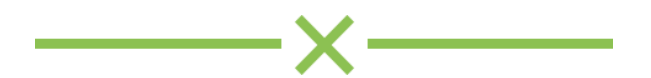